# WinHIT

Suostumuksen hallinnan ohjekirja

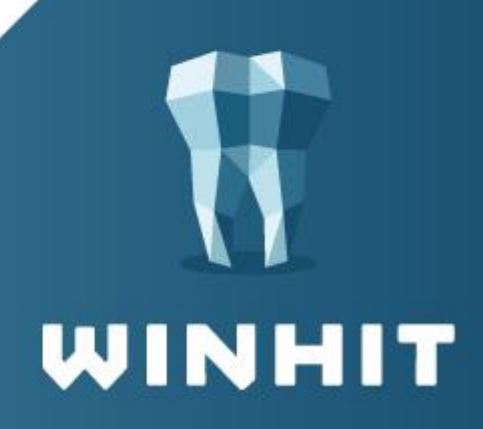

## SISÄLLYSLUETTELO

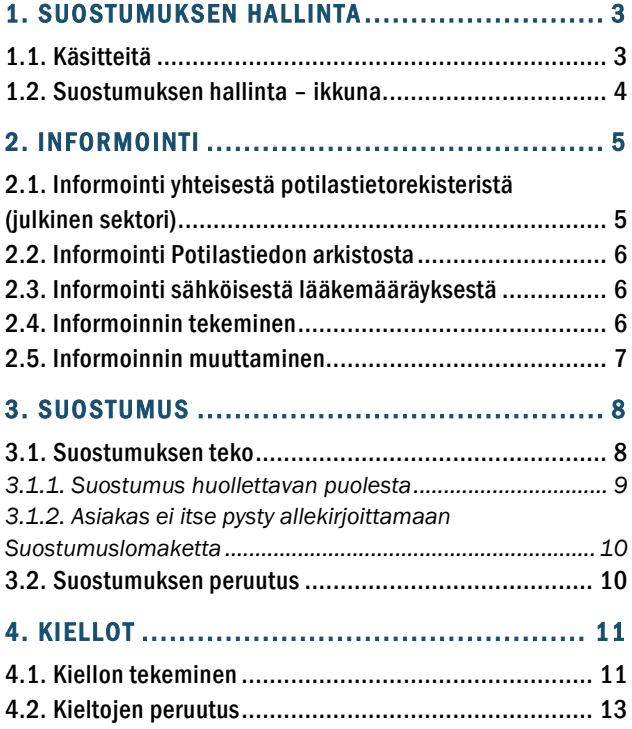

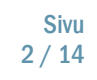

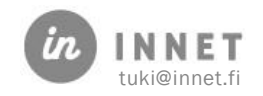

## <span id="page-2-0"></span>1. SUOSTUMUKSEN HALLINTA

Tämä ohjekirja käy läpi Suostumuksenhallinnan eri osiot: informointi, suostumus ja kiellot.

## <span id="page-2-1"></span>1.1. Käsitteitä

#### Hoitotahto

Tahdonilmaisu, jolla henkilö ilmaisee tulevaa hoitoaan koskevat toiveet siltä varalta, ettei hän pysty osallistumaan hoitoratkaisuihin tajuttomuuden tai muun vastaavan syyn vuoksi.

#### Informointi

Kansalaiselle annettava tieto Kanta-palveluista sekä siitä, miten sähköisen reseptin tiedot ja potilastiedot tallennetaan Kanta-palveluihin ja miten potilas voi päättää tietojensa käsittelystä. Informaation voi saada terveydenhuollosta suullisesti tai kirjallisesti.

#### Kielto (luovutuskielto)

Potilas kieltää potilastietojen luovuttamisen muilta kuin potilastiedot tuottaneelta rekisterinpitäjältä

#### Omakanta

Valtakunnallinen sähköinen tietojärjestelmäpalvelu, jossa täysi-ikäinen asiakas voi tarkastella hänestä tallennettua potilastietoja ja antamiaan tahdonilmaisuja. Hän voi myös hallinnoida suostumuksia, kieltoja ja hoitotahtoa. Lisäksi Omakannassa on mahdollista katsella potilastietojen luovutuksista kertyvää tietoa. Lapsen huoltajat näkevät myös alle 10-vuotiaiden lastensa tiedot.

#### Potilastiedon arkisto

Valtakunnallinen sähköinen tallennuspaikka, jonne terveydenhuollosta tallennetaan potilastietoja. Potilastiedon arkistoa ylläpitää Kela.

#### Rekisterinpitäjä

Yksi tai useampi henkilö, yhteisö, laitos tai säätiö, jonka käyttöä varaten henkilörekisteri perustetaan ja jolla on oikeus määrätä henkilörekisterin käytöstä tai jonka tehtäväksi rekisterinpito on lailla säädetty.

#### **Suostumus**

Asiakas antaa suostumuksen siihen, että hänen tietojaan voi käsitellä hoitosuhteen rajoissa muidenkin rekisterinpitäjien organisaatiot kuin se, joka on tallentanut tiedot.

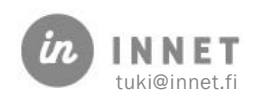

#### Yhteinen potilastietorekisteri

Tähän kuuluu sairaanhoitopiirin alueen kaikki kunnallisen terveydenhuollon rekisterinpitäjät.

#### <span id="page-3-0"></span>1.2. Suostumuksen hallinta – ikkuna

WinHIT:ssä suostumuksen hallintaosio on asiakaskortilla yhtenä välilehtenä. Jos WinHIT:iin ei ole kirjauduttu ammattikortilla, tietojen haku Potilastiedon arkistosta ei ole mahdollista.

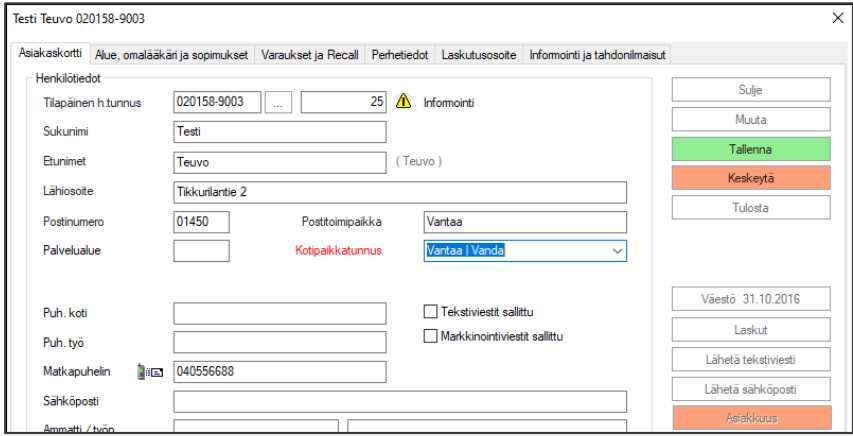

Asiakaskortilla näkyy informointi vihreällä väkäsellä tai keltaisella huomio-merkillä. Jos kaikki organisaatiossa käytössä olevat informaatiot on merkitty, näkyy tieto vihreällä väkäsellä. Keltainen huomio-merkki näkyy jos kaikki tai jokin informointi puuttuu. Vasta kun siirtyy Informointi ja suostumus-välilehdelle näkee mikä informoinneista puuttuu.

 $\Delta$  Informointi

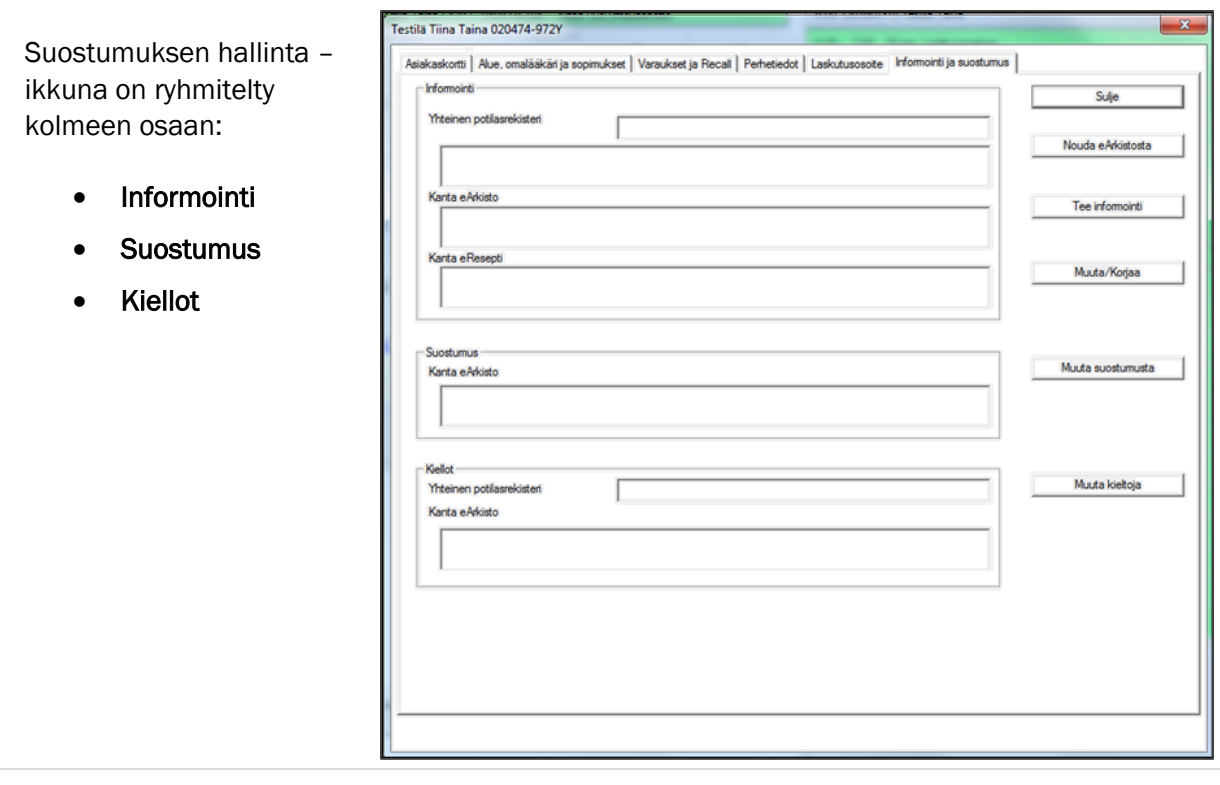

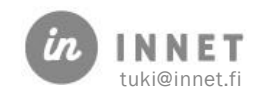

## <span id="page-4-0"></span>2. INFORMOINTI

Asiakas tulee informoida yhteisestä potilasrekisteristä, Potilastiedon arkistosta sekä sähköisestä lääkemääräyksestä.

Mikäli asiakkaalta puuttuu jokin informointi, näkyy asiakaskortilla alla oleva merkintä.

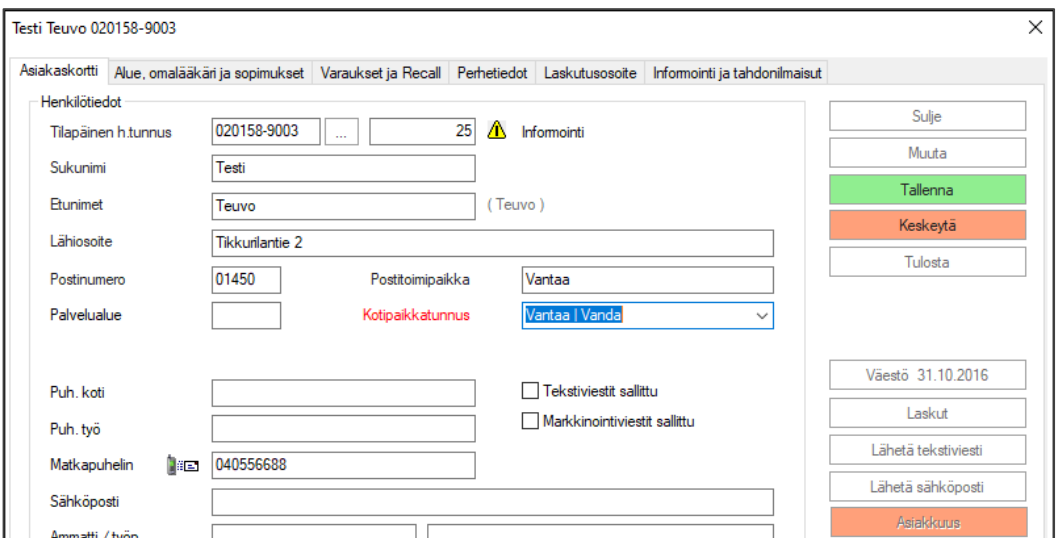

Mikäli asiakkaalla on kaikki organisaation käytössä olevat informoinnit tehtynä, näkyy asiakaskortilla <sub>v</sub> -merkki.

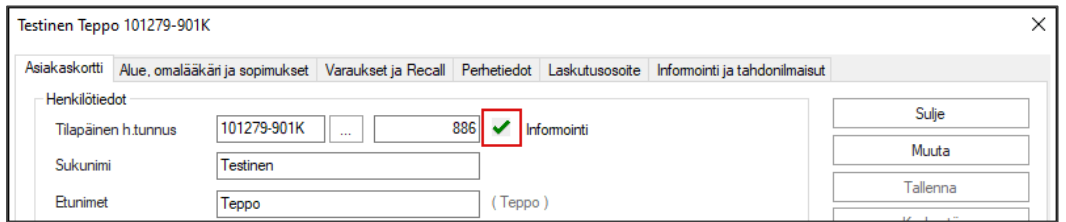

## <span id="page-4-1"></span>2.1. Informointi yhteisestä potilastietorekisteristä (julkinen sektori)

Asiakas tulee informoida yhteisestä potilastietorekisteristä, mikäli hänellä ei ole merkintää informoinnista. Kun asiakkaalla on merkintä informoinnista yhteisestä potilasrekisteristä, hänen tallennetut tiedot ovat käytettävissä sairaanhoitopiirin yhteisen potilastietorekisterin sisällä eri rekisterinpitäjien tai toimintayksiköiden välillä.

Potilaan ei tarvitse antaa tähän erillistä suostumusta, informointi yhteisestä potilastietorekisteristä riittää.

Informaatio voidaan antaa suullisesti esimerkiksi ajanvarauksen yhteydessä tai kirjallisesti vastaanottokäynnin yhteydessä.

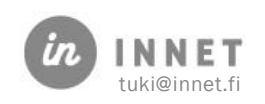

## <span id="page-5-0"></span>2.2. Informointi Potilastiedon arkistosta

Asiakas tulee myös informoida Potilastiedon arkistosta, mikäli hänellä ei ole merkintään informoinnista. Asiakas ei voi kieltäytyä informoinnista. Asiakkaalle on hyvä antaa esim. Kelan informointi-tiedote.

## <span id="page-5-1"></span>2.3. Informointi sähköisestä lääkemääräyksestä

WinHIT:n suostumuksenhallintaosiossa voidaan merkitä myös informointi sähköisestä lääkemääräyksestä vaikka lääkemääräys tehdään toisessa järjestelmässä.

#### <span id="page-5-2"></span>2.4. Informoinnin tekeminen

Tee informointi – painikkeella aukeaa Informointi- ikkuna, jossa voidaan tehdä asiakkaalle kaikki kolme informointia.

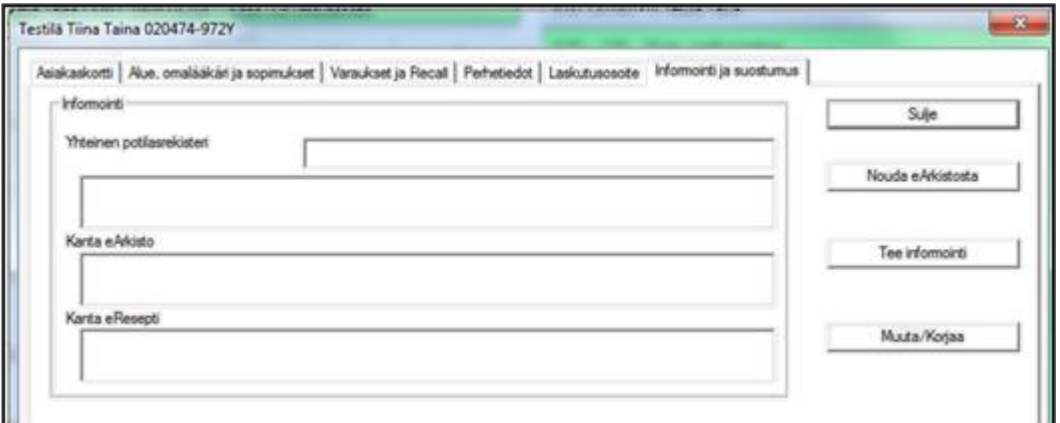

Valitaan kohdat, joista asiakkaalle on annettu informointi. Mikäli asiakas on alle 18 vuotias, informointi tulee antaa huoltajalle.

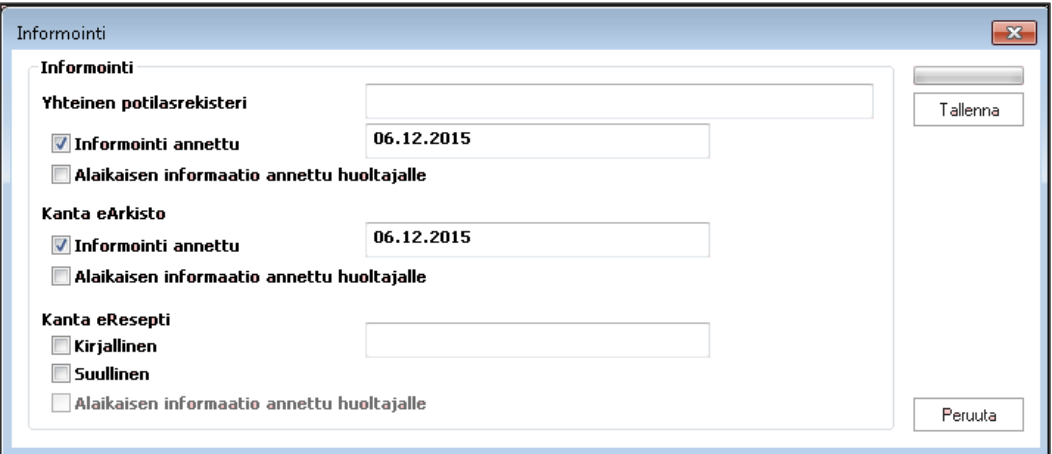

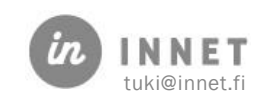

Kun informoitavat kohdat on valittu, painetaan Tallenna. Tieto tallentuu suoraan Potilastiedon arkistoon. Tallenna – painikkeen yläpuolella oleva palkki näyttää tallennuksen etenemisen.

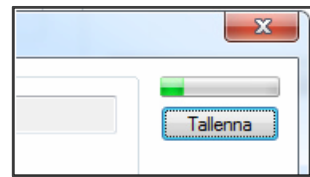

Tehdyt informoinnit ovat inaktiivisena, alla olevassa kuvassa informointi onnistuu vain sähköiselle lääkemääräykselle.

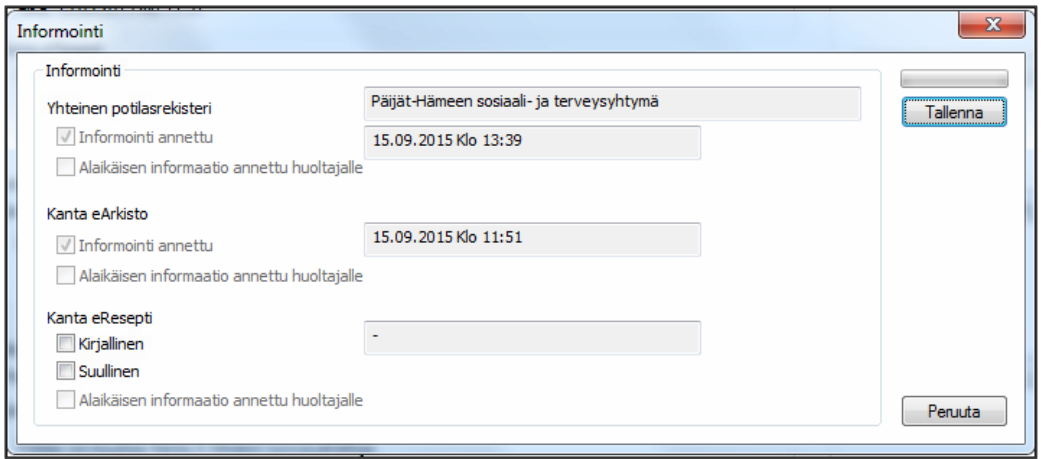

## <span id="page-6-0"></span>2.5. Informoinnin muuttaminen

Mikäli informointia pitää muuttaa virheellisen merkinnän takia, esim. informointi tehty väärälle asiakkaalle, klikataan Korjaa informointia - painiketta.

Klikataan informointimerkintä pois ja tallennetaan, jolloin virheellinen merkintä poistuu myös Potilastiedon arkistosta.

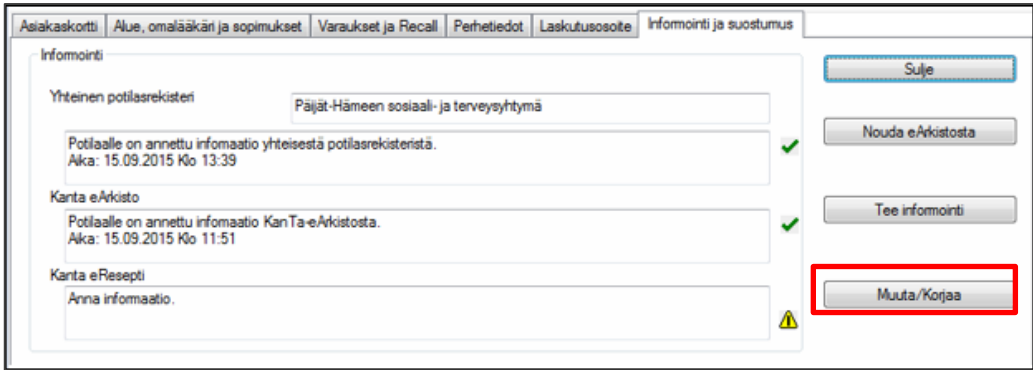

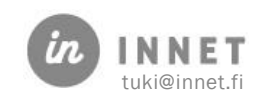

<span id="page-7-0"></span>Potilastiedon arkistossa olevia potilastietoja saa luovuttaa toiselle terveydenhuollon palvelujen antajalle, kun potilaalla on voimassa oleva suostumus tietojen luovutuksesta. Suostumus kohdistuu koko Potilastiedon arkiston sisältöön ja suostumus on voimassa toistaiseksi.

Jos asiakkaalla ei ole voimassa olevaa suostumusta mutta hänellä on informointimerkintä, asiakkaalta tulee kysyä uudelleen suostumuksen antamisesta. Potilaan uudelleen informoiminen suostumuksesta voi olla turhaa, jos hän ei ole aiemmin halunnut antaa suostumusta. Ohjeistuksista ei löydy tietoa, kuinka usein tai kauan asiakkaalta tulee kysyä suostumusta.

## <span id="page-7-1"></span>3.1. Suostumuksen teko

Asiakkaalle kerrotaan mitä suostumus tarkoittaa. Muuta suostumusta – painikkeella avataan Suostumus – ikkuna.

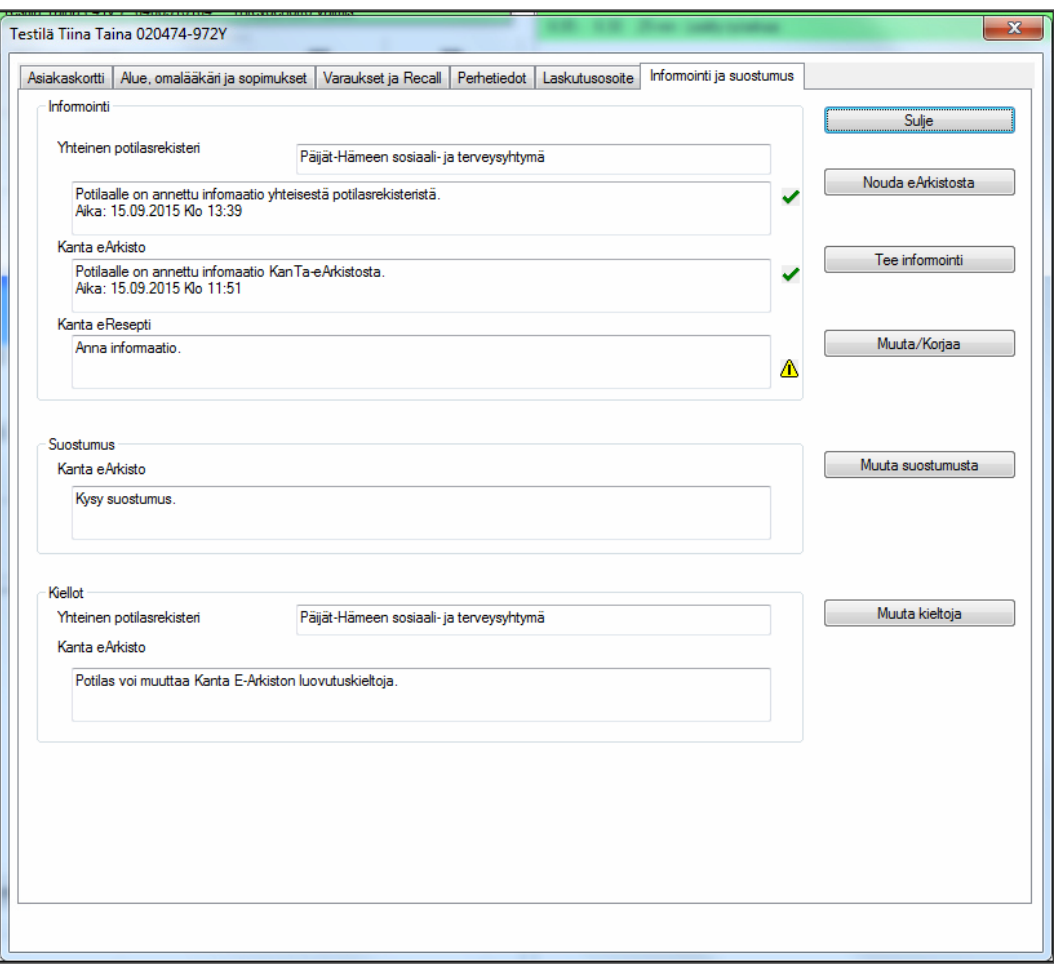

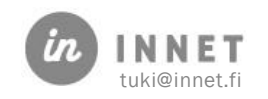

Jos asiakas antaa suostumuksen tietojen katseluun/luovuttamiseen Potilastiedon arkistosta klikataan Tulosta allekirjoitettavaksi - painiketta. WinHIT- tulostaa automaattisesti kaksi lomaketta, jotka asiakas allekirjoittaa. Toinen jää hänelle itselle ja toinen arkistoidaan organisaation ohjeistuksen mukaisesti.

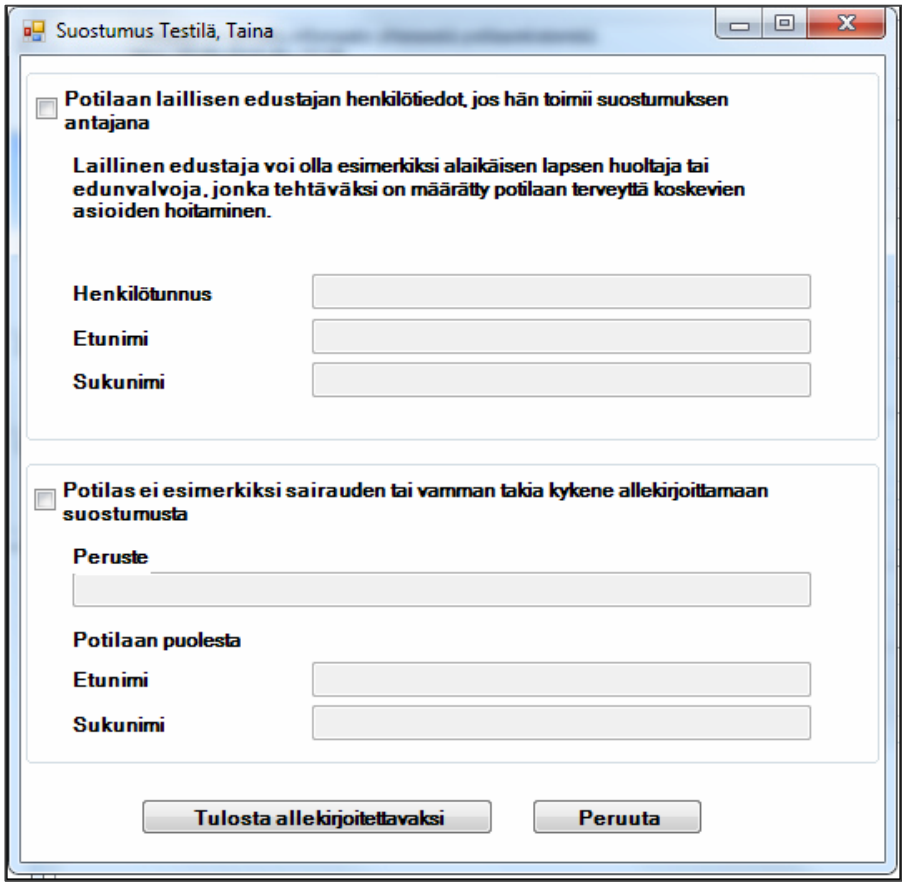

Kun molemmat Suostumuslomakkeet on allekirjoitettu, painetaan alla olevasta Tulostus ja tallennus – ikkunasta Tallenna, jolloin Suostumus tallentuu suoraan Potilastiedon arkistoon.

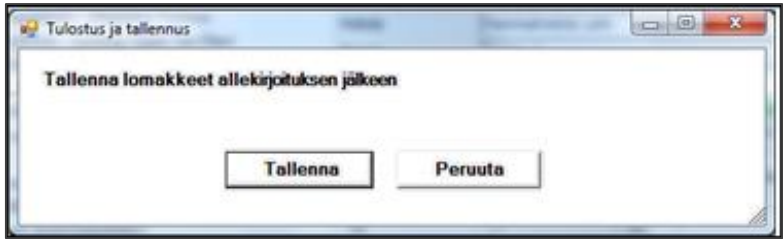

#### <span id="page-8-0"></span>3.1.1. Suostumus huollettavan puolesta

Jos suostumuksen antaa lapsen huoltaja tai laillinen edustaja, täytetään Suostumus – ikkunan yläosan tiedot.

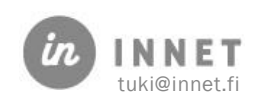

#### <span id="page-9-0"></span>3.1.2. Asiakas ei itse pysty allekirjoittamaan Suostumuslomaketta

Jos asiakas ei pysty itse allekirjoittamaan suostumusta, sen voi tehdä hänen puolestaan mahdollinen saattaja tai hoitotilanteeseen osallistuva työntekijä. Suostumus – ikkunan alaosta täytetään tässä tilanteessa.

Peruste – kohtaan merkitään syy, miksi asiakas ei voi itse allekirjoittaa. Asiakkaalla voi olla esim. käsi kipsattuna. Täytetään myös sen henkilön nimi, joka allekirjoittaa Suostumus – lomakkeen.

#### <span id="page-9-1"></span>3.2. Suostumuksen peruutus

Asiakas voi halutessaan peruuttaa antamansa suostumuksen. Asiakasta on hyvä informoida mitä suostumuksen peruutus voi merkitä hänen hoitotilanteissa.

Suostumusta muutetaan Muuta suostumusta – painikkeella, jolloin aukeaa Suostumuksen peruutus – ikkuna.

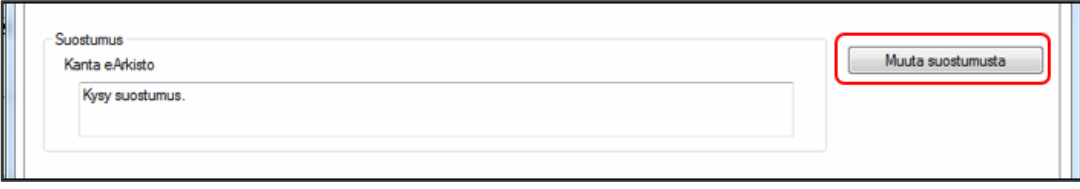

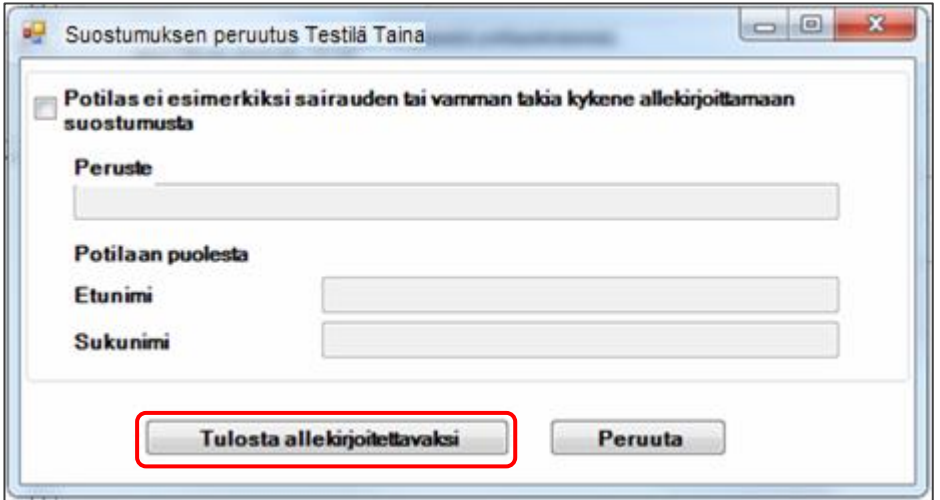

Asiakkaalle tulostetaan suostumuksen peruutukseen liittyvät lomakkeet (2 kpl) allekirjoitettavaksi. Asiakas allekirjoittaa molemmat lomakkeet ja toinen jää hänelle itselle ja toinen arkistoidaan organisaation ohjeistuksen mukaan. Kun asiakas on allekirjoittanut suostumuksen peruutuksen, tieto suostumuksen peruutuksesta tallennetaan ja tieto tallentuu heti Potilastiedon -arkistoon.

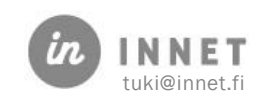

<span id="page-10-0"></span>Asiakas voi tehdä kieltoja palvelutapahtuman, palvelun antaja tai potilasrekisterin perusteella. Potilaalla on myös oikeus peruuttaa tekemänsä kielto tai kiellot.

## <span id="page-10-1"></span>4.1. Kiellon tekeminen

Painetaan Muuta kieltoja -painiketta

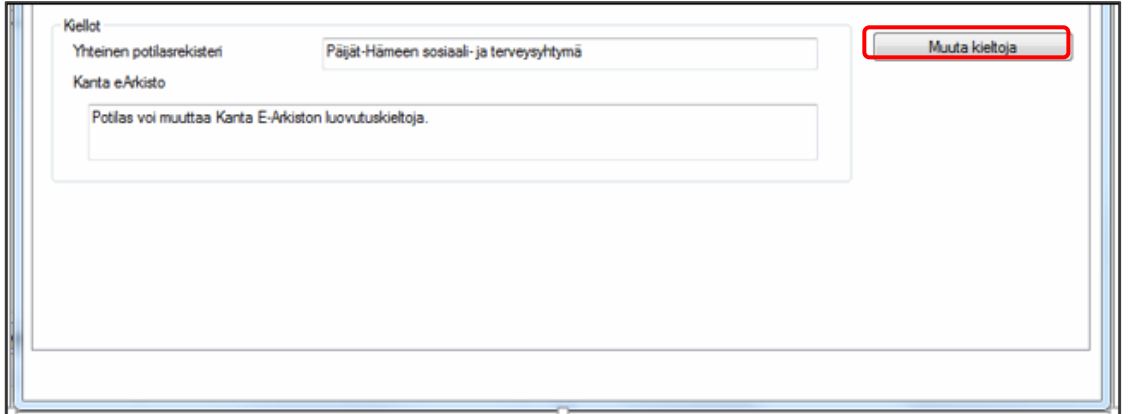

Seuraavaksi aukeaa Tietojen luovutuskielto - ikkuna. Tästä ikkunasta valitaan ne palvelutapahtumat ja/tai palvelujen antajat, joiden tietojen luovuttamisen asiakas haluaa kieltää.

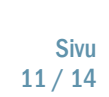

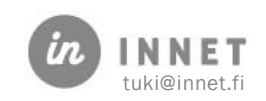

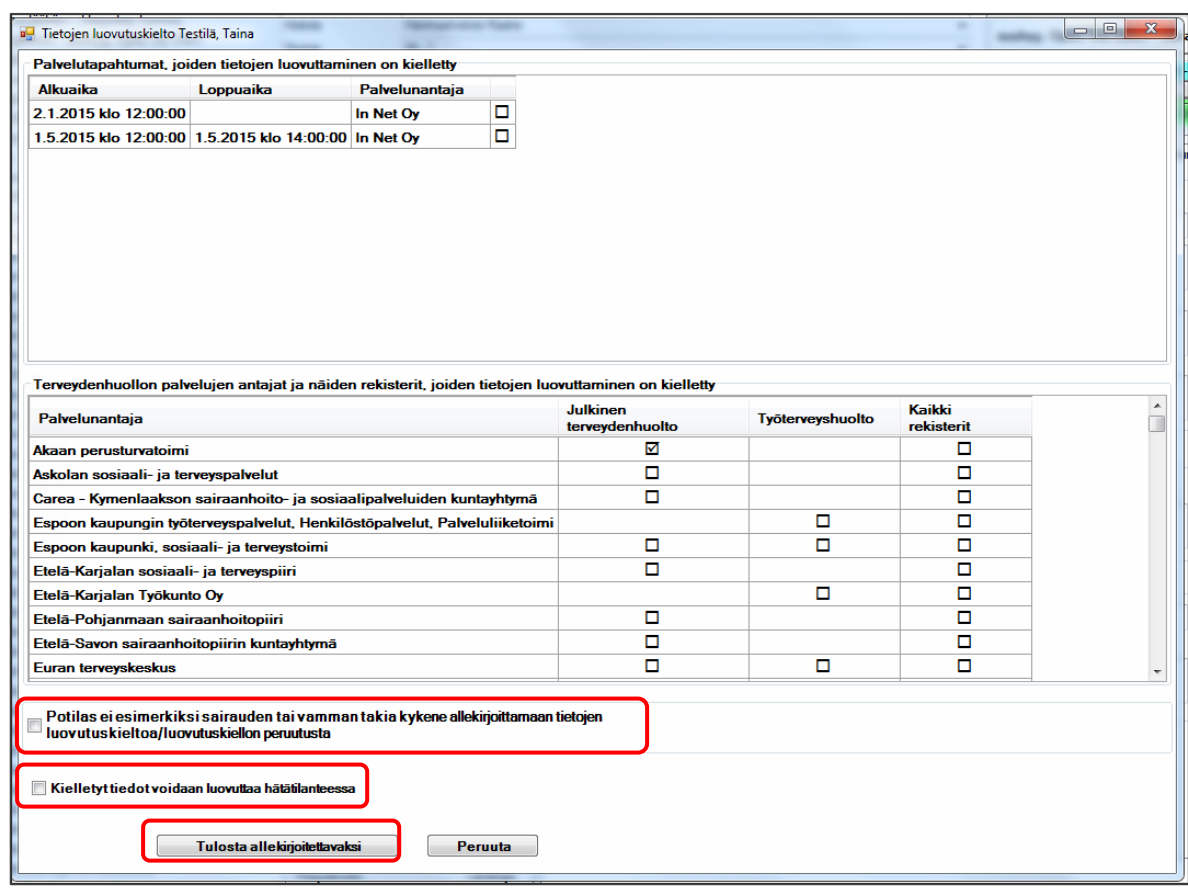

Mikäli asiakas ei pysty allekirjoittamaan lomaketta, klikataan ko. kohta ikkunasta.

Asiakkaalta tulee kysyä saako kielletyt tiedot luovuttaa hätätilanteessa. Jos tiedot saa luovuttaa, tehdään siitä merkintä.

Tämän jälkeen kieltolomake tulostetaan, taas kahtena kappaleena. Kieltolomakkeessa näkyvät ne palvelutapahtumat ja/tai palvelujen antajat joihin asiakas teki kiellon. Allekirjoituksen jälkeen tallennetaan ja tiedot päivittyvät heti Potilastiedon arkistoon.

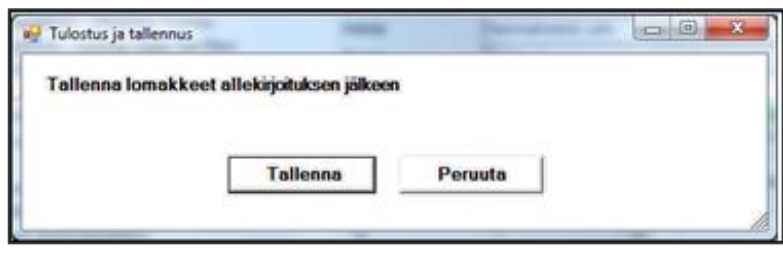

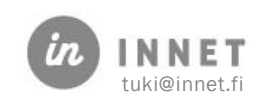

## <span id="page-12-0"></span>4.2. Kieltojen peruutus

Jos asiakas haluaa peruuttaa kiellon tai kieltoja, painetaan Muuta kieltoja - painiketta.

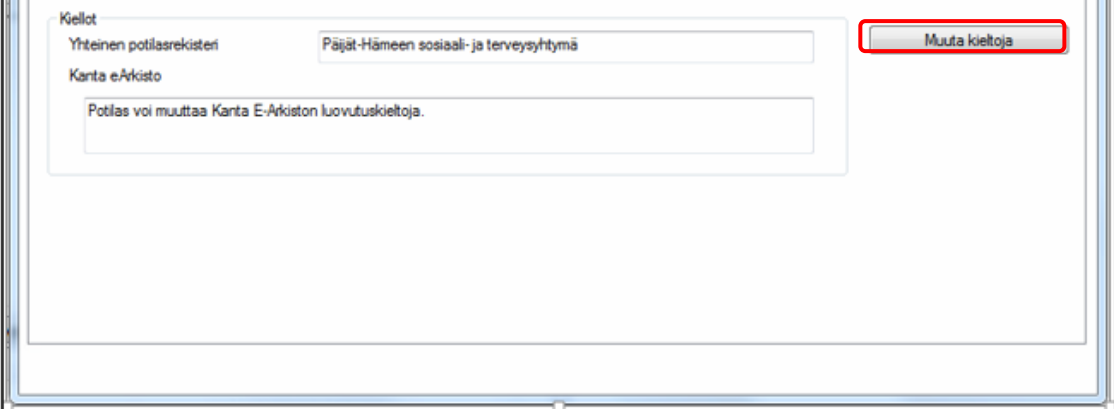

Seuraavaksi aukeaa Tietojen luovutuskielto - ikkuna. Tästä ikkunasta otetaan rasti pois niistä palvelutapahtumista ja/tai palvelujen antajista, joiden tietojen luovuttamisen kiellon asiakas haluaa peruuttaa.

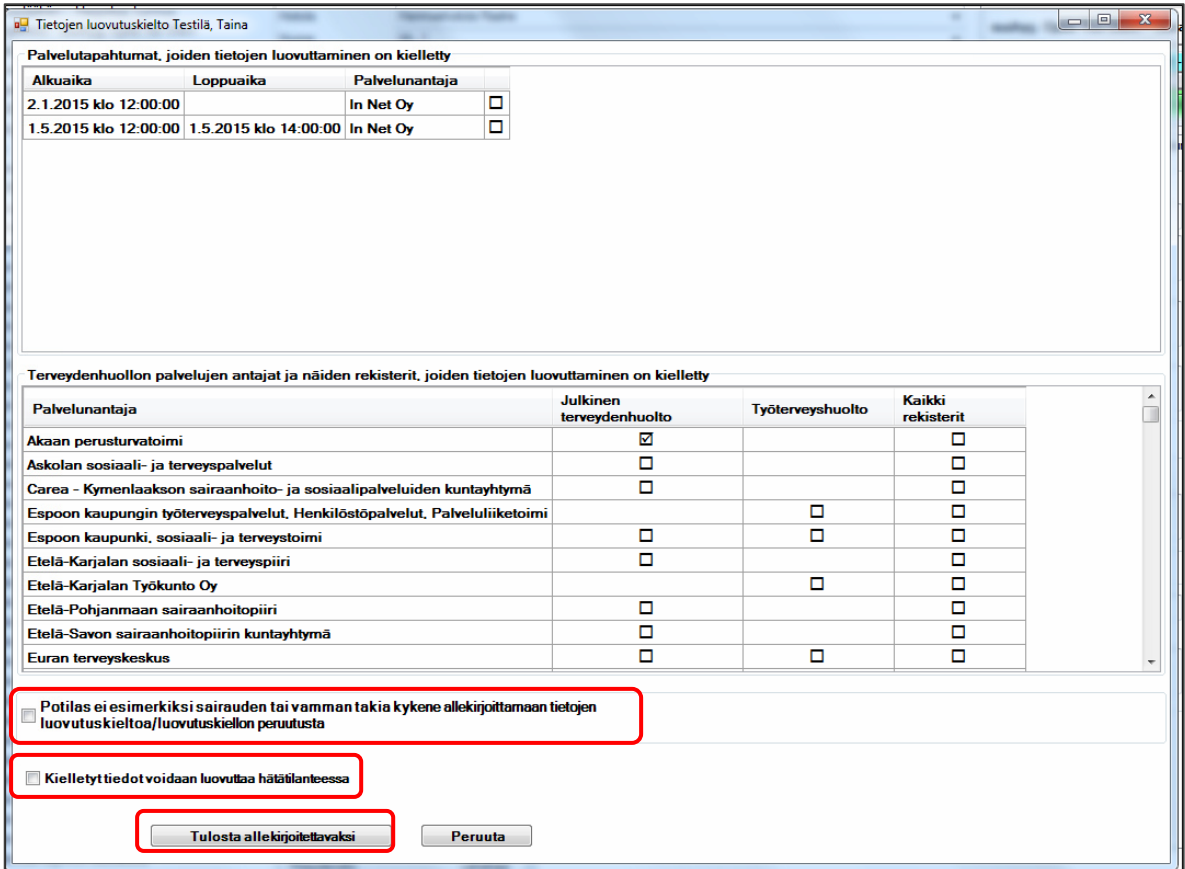

Mikäli asiakas ei pysty allekirjoittamaan lomaketta, klikataan ko. kohta ikkunasta.

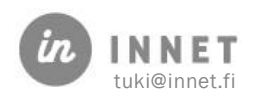

Tämän jälkeen kieltolomake tulostetaan, taas kahtena kappaleena. Kieltolomakkeessa näkyvät ne palvelutapahtumat ja/tai palvelujen antajat, joissa on jäljellä kielto tai tieto ettei kieltoja ole. Allekirjoituksen jälkeen tallennetaan ja tiedot päivittyvät heti Potilastiedon arkistoon.

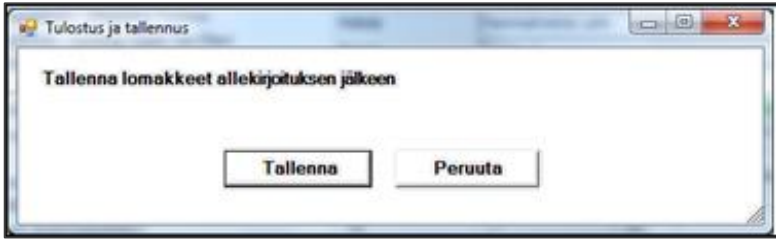

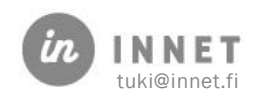